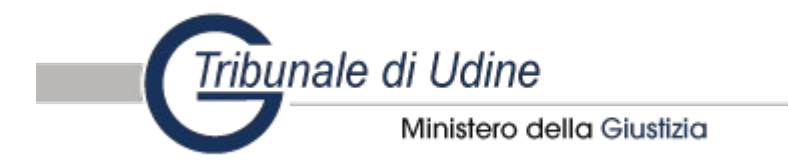

# **ISTRUZIONI PER LA CONSULTAZIONE DEI REGISTRI E DEL CONTENUTO DEI FASCICOLI TELEMATICI**

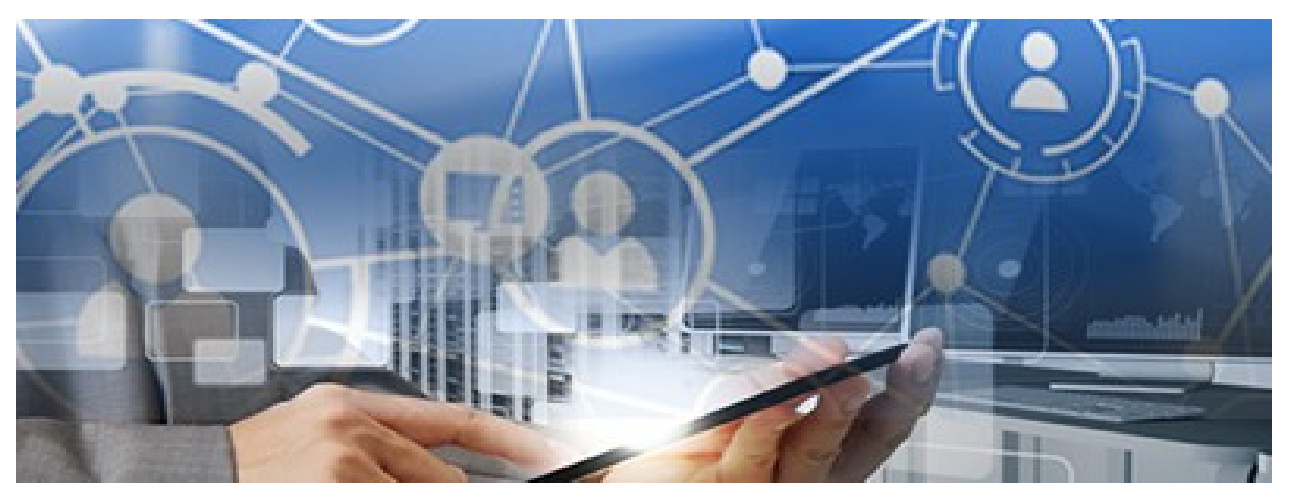

## Esistono **due** forme di consultazione:

 **Pubblica**: consente la consultazione anonima a tutti i cittadini senza necessità di autenticazione dell'utente;

 **Privata**: consente la consultazione del fascicolo tramite login (con SPID, CNS o CMG) alle sole parti processuali e a chi ha assunto un Ufficio nella procedura (es. Amministratore di Sostegno, Curatore, Consulente nominati dal Giudice).

### Collegarsi al [Portale dei Servizi Telematici del Ministero della Giustizia](https://pst.giustizia.it/PST/#) tramite il sito internet <https://pst.giustizia.it/PST/#>

### 2) Cliccare sul pulsante Servizi

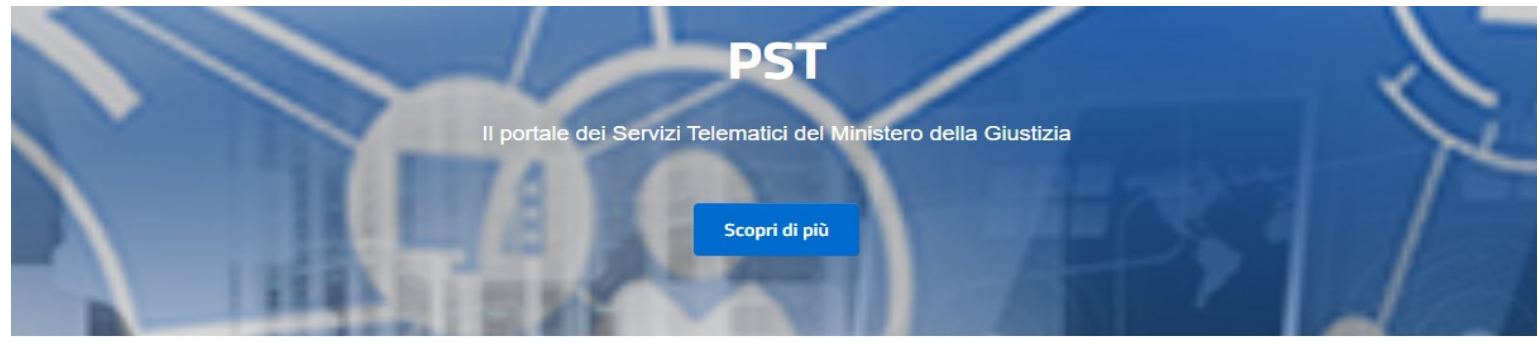

#### Argomenti e servizi

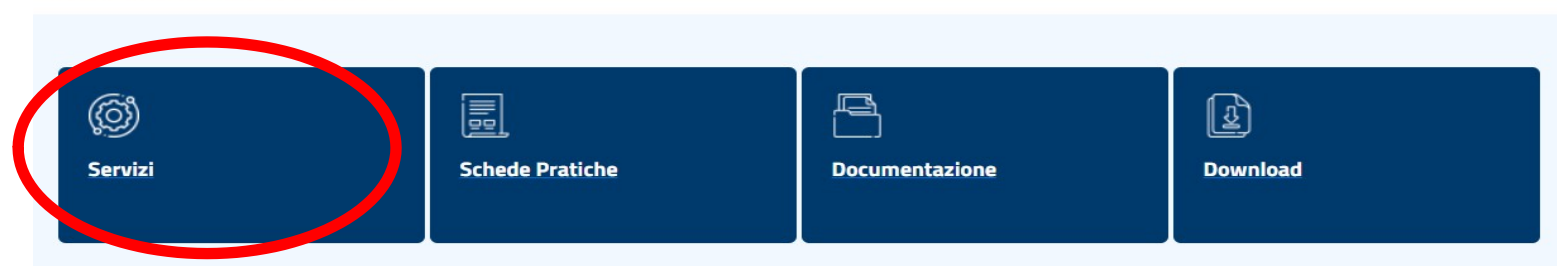

# Consultazione pubblica

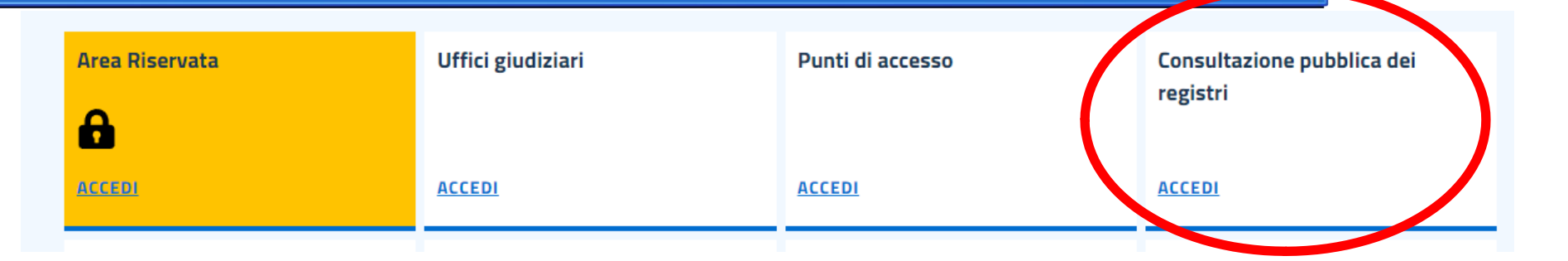

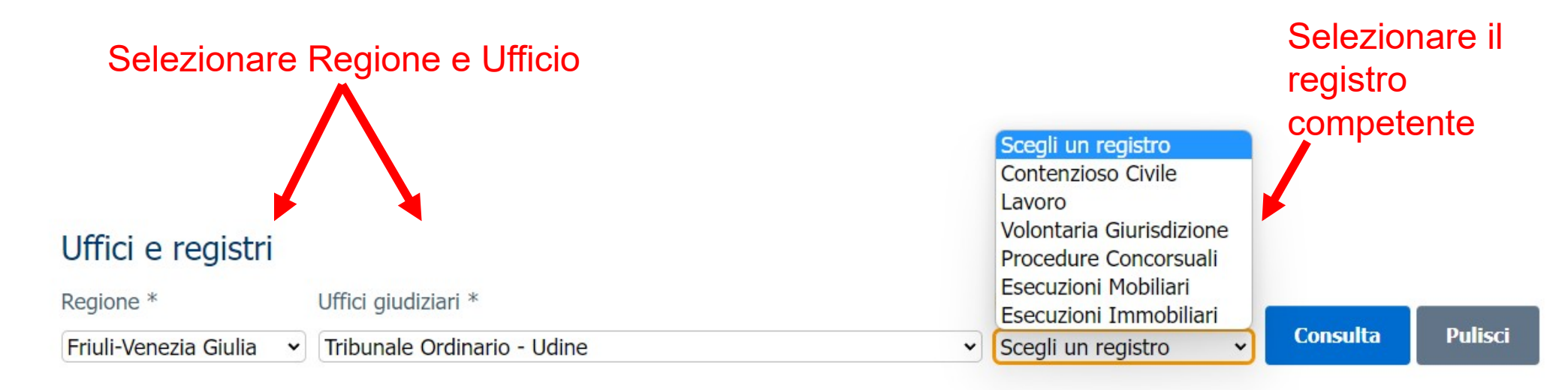

## Consultazione privata

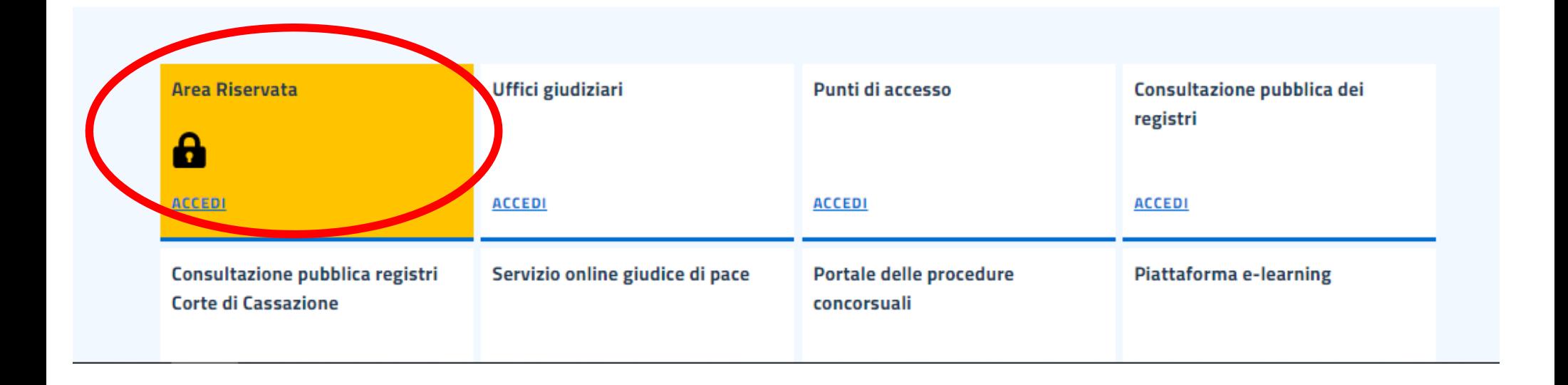

# Accedi con SPID

- 1. Cliccare entra con SPID;
- 2. Selezionare il proprio gestore dello SPID;
- 3. Inserire il codice di II livello;
- 4. Cliccare Acconsento

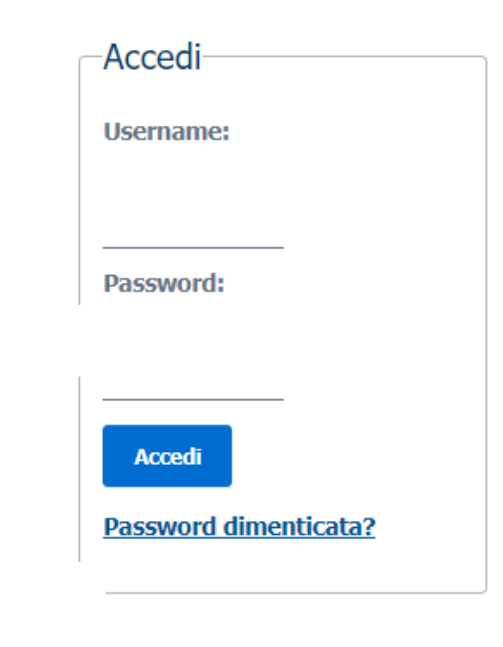

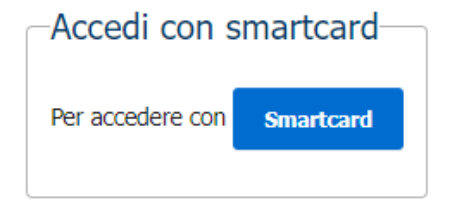

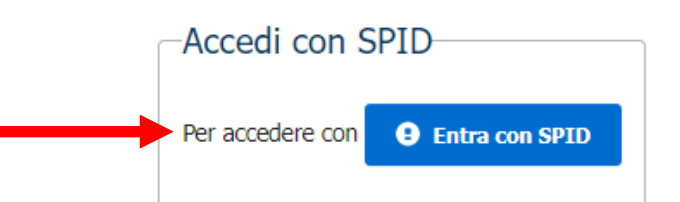

## Selezionare Accedi su Consultazione registri dalla lista dei Servizi

**Accedi** 

Accedi

#### **Servizi**

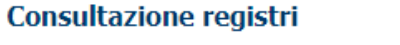

Informazioni sullo stato dei procedimenti e consultazione del fascicolo informatico.

#### Consultazione registri Corte di Cassazione

Consultazione registri Corte di Cassazione

#### Registro Generale degli Indirizzi Elettronici

Per conoscere l'indirizzo di posta elettronica certificata e il domicilio legale dei soggetti registrati. I professionisti ausiliari del giudice Accedi possono registrarsi, ai sensi dell'art 9 del provvedimento 18 luglio 2011, con un click sul codice fiscale che comparirà in alto nella pagina dopo l'operazione di Login.

#### **Registro PP.AA.**

Registro contenente gli indirizzi di Posta Elettronica Certificata delle Amministrazioni pubbliche ai sensi del DL 179/2012 art 16, comma 12 consultabile esclusivamente dagli uffici giudiziari, dagli uffici notificazioni, esecuzioni e protesti, e dagli avvocati -

#### **Pagamenti online**

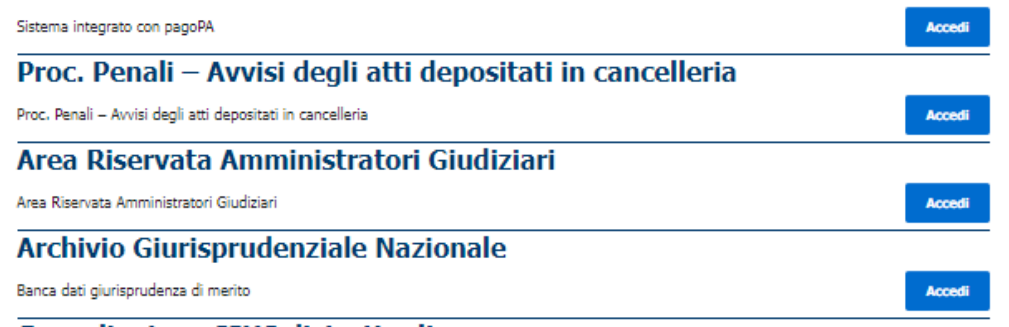

#### Consultazione STUS distrettuali

### Al primo accesso occorre individuare l'Ufficio giudiziario di interesse

che verrà poi automaticamente visualizzato nel menù a tendina di Uffici e registri

### **Consultazione registri Civile**

Servizio per la consultazione dei registri e del contenuto dei fascicoli informatici.

L'accesso alle informazioni dipende dal ruolo con cui il soggetto è registrato nel Registro Generale degli Indirizzi Elettronici (RegIndE), in accordo con l'associazione riportata nella Scheda Pratica Visibilità nella consultazione delle informazioni e ruoli dell'utente

Selezionare gli uffici giudiziari di proprio interesse attraverso il link "Scegli uffici giudiziari" e poi tornare a questa pagina: gli uffici scelti appariranno nel menù a tendina 'Uffici giudiziari'.

Selezionare, quindi, il registro da consultare e il profilo (ruolo) con il quale si vuole accedere alla consultazione.

### Uffici e registri

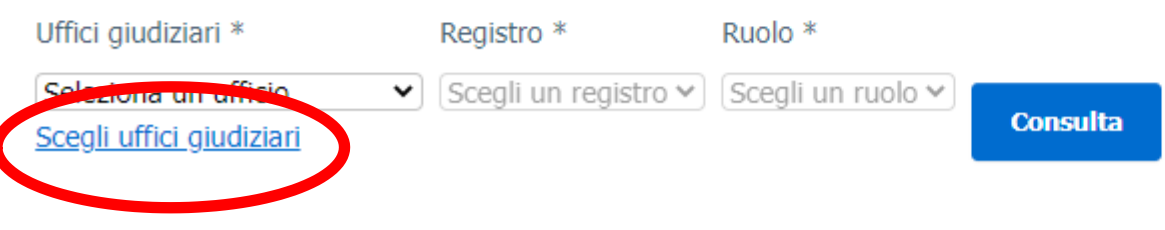

## Selezionare:

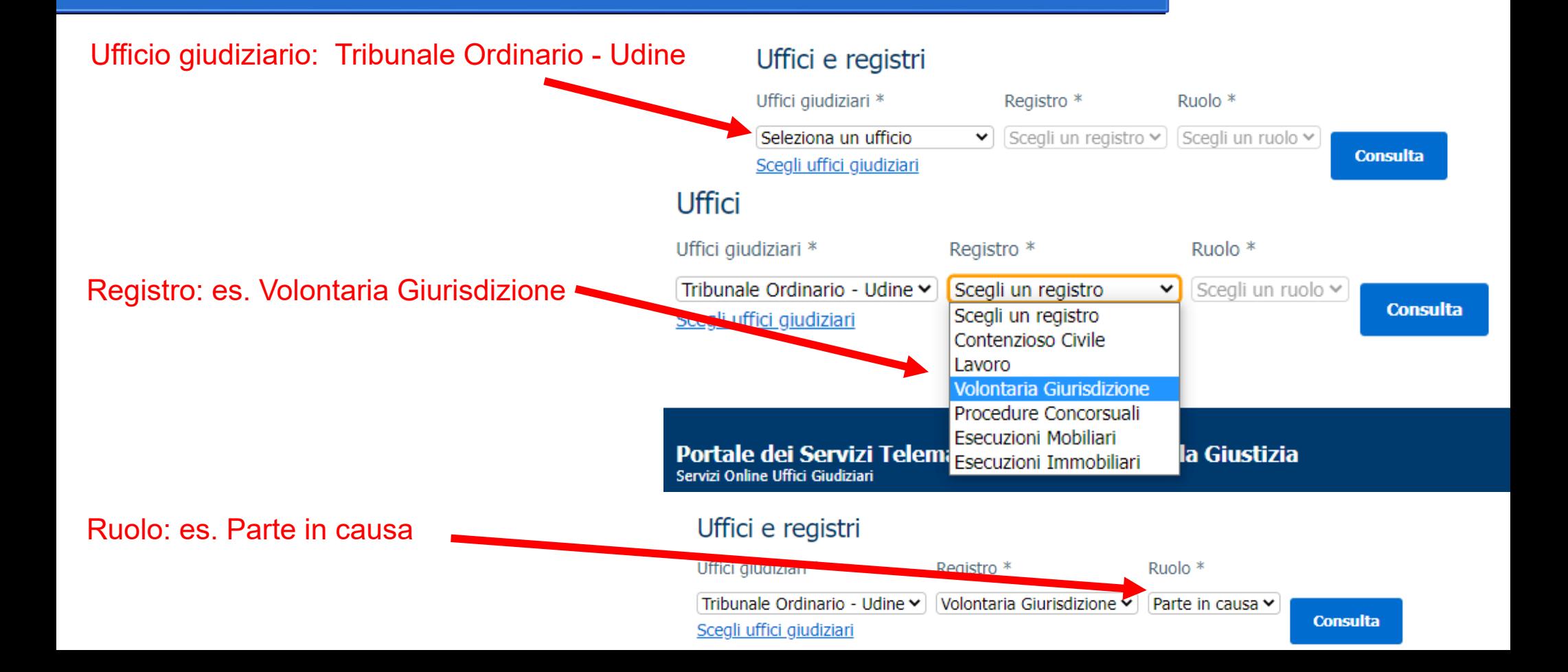

## Ricerca del Fascicolo Informatico

#### Uffici e registri

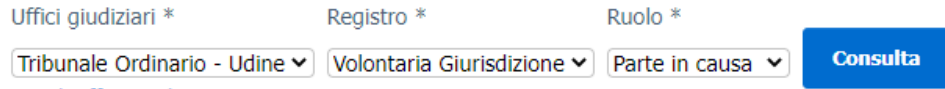

Sceali uffici giudiziari

Stai consultando Tribunale Ordinario - Udine - Registro Volontaria giurisdizione - Ruolo Parte in causa

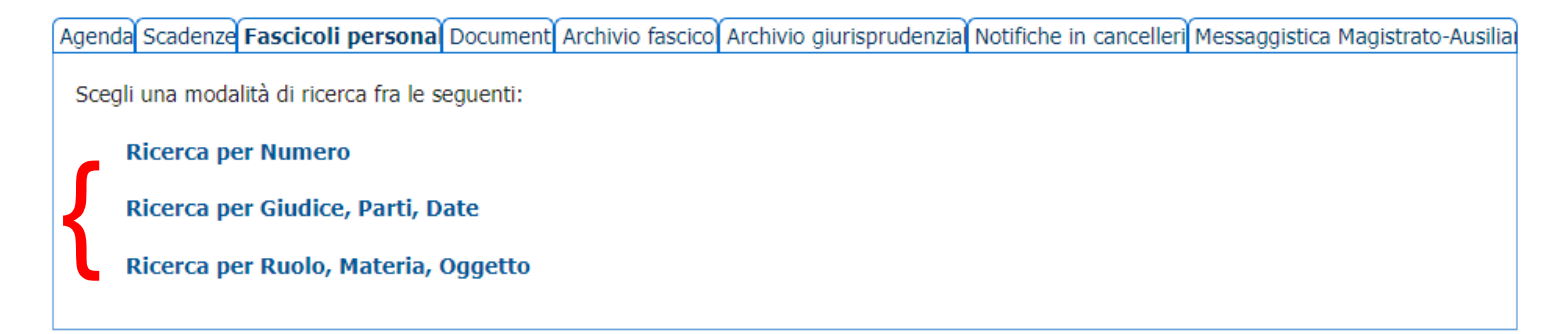

Il contenuto di un fascicolo informatico potrà essere cercato attraverso varie modalità (Numero oppure Giudice, Parti, Date ovvero Ruolo, Materia, Oggetto). Si consiglia la Ricerca per **Numero di Ruolo.**

## Esempio di ricerca per Numero di Ruolo

#### Uffici e registri

Uffici giudiziari \*

#### **Consulta** Tribunale Ordinario - Udine V Volontaria Giurisdizione Y Parte in causa v Sceali uffici giudiziari 1) Seleziona la scheda Stai consultando Tribunale Ordinario - Udine - Registro Volontaria giurisdizione - Ruolo Parte in causa "**Fascicoli Personali**"; Agenda Scadenz Fascicoli persona Document Archivio fascico Archivio giurisprudenzia Notifiche in cancelleri Messaggistica Magistrato-Ausilia Scegli una modanta un noerea na re sequenti: 2) Scegli nel menù **Tipologia Ricerca per Numero** Tipologia Numero Ruolo Generale v **Numero**: Ruolo Generale; Numero 3) Inserisci **Numero** e **Anno**; Anno Sub **Esegui ricerca pulisci** 4) Clicca **Esegui ricerca**.Ricerca per Giudice, Parti, Date Ricerca per Ruolo, Materia, Oggetto

Registro<sup>\*</sup>

Ruolo<sup>\*</sup>